## **Installing Render Satellites**

In this article we'll learn:

- · What the term satellite means
- · How to install Render Satellites
- · How to manage Render Satellites in the Workflow
- Which features and enhancements are planned for the future regarding Render Satellites.

### 1. General

**ZuniComm**, which is a service for controlling the required SDKs in the Workflow, has been available as an external service called **Render Satellites** since version 1.10.0. With Render Satellites, ripping (rendering as well as rasterizing) can be distributed as a separate entity using available computer resources. A Render Satellite thus represents a dedicated installation of the ZuniComm application on a computer system or virtual machine.

The installation of Render Satellites must be done separately on each respective computer system. We explain the setup and installation process in further detail in this article.

## 2. Preparations in the Workflow

Before a Render Satellite can be installed and created and/or used in the Workflow, the FileManagement directory located on c:\pms\_data or d:\pms\_data in the Workflow workstation must be shared in Windows. Follow these steps to accomplish this:

- 1. First, stop the **PMS** service.
- 2. On the Workflow workstation, open Windows Explorer.
- 3. Navigate to the **FileManagement** directory under either c:\pms\_data or d:\pms\_data.
- 4. Open the **Properties** settings by right-clicking on the *FileManagement* directory.
- 5. Select the **Sharing** tab [3].
- 6. Open the **Advanced Sharing** option [6] by clicking on the button.
- 7. Activate the **Share this folder** [1] option.

- 8. Under Share name [2], make sure FileManagement is selected.
- 9. Open the **Permissions** [4] for FileManagement by clicking on the button.
- 10. Under Group or user names [8], select the users or groups that are allowed to access the folder.
- 11. Under **Permissions for** the "**Name of selected user**" [9] activate the permission *Read* [10] write permissions are not required and in this case should not be granted.
- 12. Confirm your settings by pressing **OK** [7].

Figure 1: The various dialogs with which the FileManagement directory can be shared when using Windows.

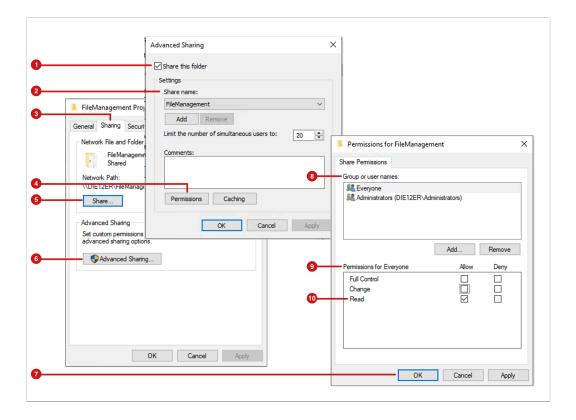

- 13. After setting the appropriate permissions for the *FileManagement* directory on the Workflow workstation, the Share must be entered in the *application properties* of the Workflow. Proceed as follows:
- 14. Open the **application.properties** file under c:\program files\ppd\pms .
- 15. Enter the following information in the file:
  - ppd.commons.filemanagement.share=FileManagement
  - ppd.commons.filemanagement.share.username= <SMB username of the Workflow workstation>
  - ppd.commons.filemanagement.share.password= <SMB password of the Workflow workstation>
- 16. Save the file.
- 17. Re-start the **PMS** service again.

## 3. Installing Render Satellites

After the Workflow workstation has been correctly prepared and configured, the Render Satellite can be installed on other hardware devices. Please note that no additional Workflows may be installed on the device. In other words, two ZuniComms cannot be installed on the same machine. To install a Render Satellite, follow these steps:

- 1. Open https://extranet.durst-group.com/
- In the release directory, download the setup for installing the Render Satellite RS\_Versionsnummer(Build number).exe.
- 3. Run the setup and start it by clicking Install [11].
- 4. To configure the Render Satellite:
  - Select the correct drive under FileManagement Drive [12] This is where the FileManagement is located.
  - Enter the IP Address [13] of the Workflow.
  - Click Next [15].
- 5. Confirm the setup dialog by clicking on Yes [14] to continue.
- 6. Click on Finish to complete the installation.

**Figure 2**: The four dialogs quiding the user through the *DW Render Satellite Installer* setup.

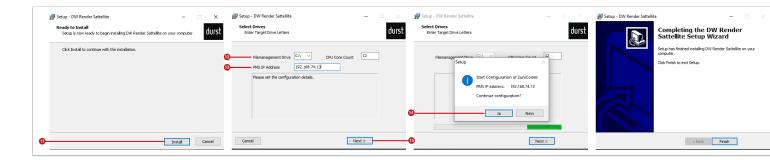

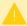

#### Pay attention to the version number of the installer

Pay attention to the version number when installing. The version number of the installer file should match the installation number of the Workflow in the first two digits of the version number, e.g.: 1.10.x. Making changes in the Durst Workflow regarding Render Satellites could possibly lead to problems with older versions of the Render Satellite.

### 4. Configure Render Satellites in the Workflow

After the Workflow workstation has been successfully configured and the Render Satellite has been installed, it can then be created, configured and used in the Workflow. Proceed as follows:

- 1. Select Administration > Interfaces.
- 2. Click on the **ZuniComm** tab. By installing a Render Satellite on an external workstation, it is automatically registered in the Workflow and displayed in the Render Satellite list under the **ZuniComm** tab.

**Figure 3**: The *Create, Manage and Verify External Services* area with the *ZuniComm* tab enabled, which you can view via *Administration > Interfaces*.

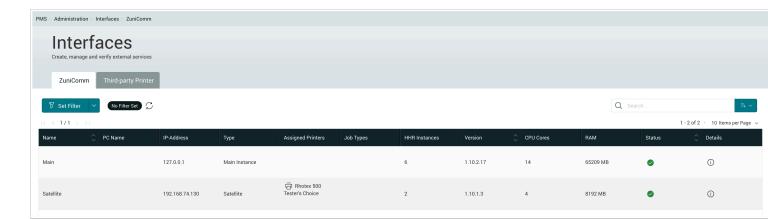

- 3. Select the newly created Render Satellite in the list and click on **Edit** in the action bar. In the *Edit ZuniComm Instance* dialog you can now choose the following options:
  - Name Select a name for the Render Satellite. You should make sure when multiple Render Satellites are installed, the name of the Render Satellite is unique, which allows easy identification.
  - HHR Instances This defines amount of HHR instances that should be allocated from the total number of
    the HHR instances that are currently licensed in the Workflow. The number of available HHR Instances is
    listed below this input field.
  - · Assigned Printers Select printers in the Workflow that will serviced by the Render Satellite.

Figure 4: The Edit ZuniComm Instance dialog.

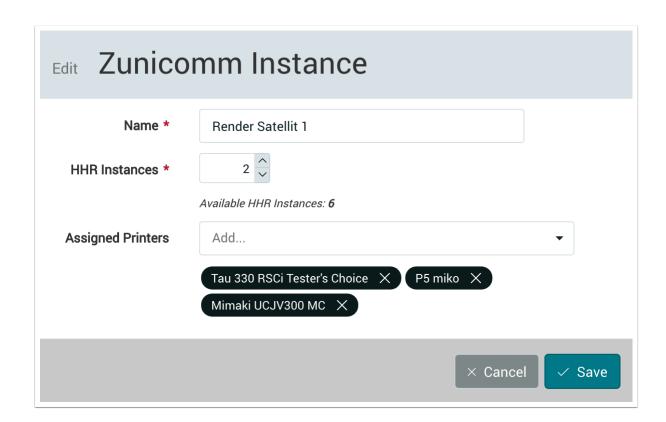

# (i)

#### **Important Information**

With the introduction of Render Satellites in version 1.10.0, the initial feature of using Render Satellites for selected printers was implemented. Note that bundling of available render instances to load-balance the render effort is planned for future versions of the Workflow.

Article Update: Version 1.11.1 01/2022